## **Providers should follow the steps below to initiate an amendment in Trust Central:**

- 1. **Before you begin** the amendment process please ensure you have discussed the need for the amendment with your Contract Manager in order to decide what areas of the contract should be amended.
- 2. **Select Program** from listing to work with and choose the appropriate "executed" contract to amend.

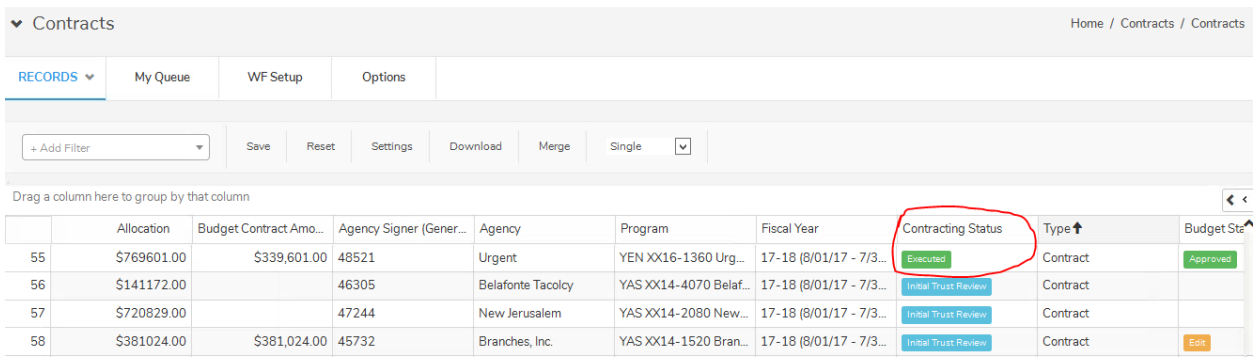

3. **Select workflow** button to place yourself in workflow as the appropriate staffer, select save (*Note: this action will reroute the program to your queue once created by the appropriate staff*).

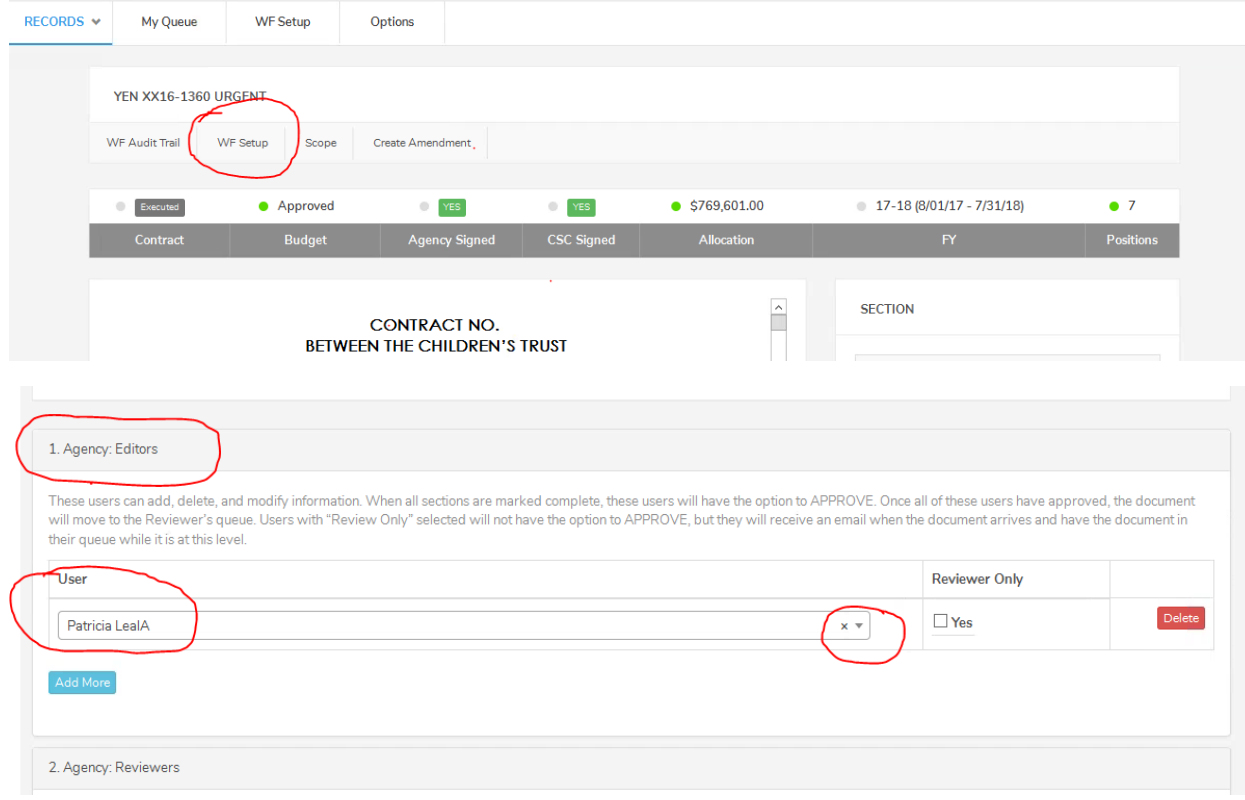

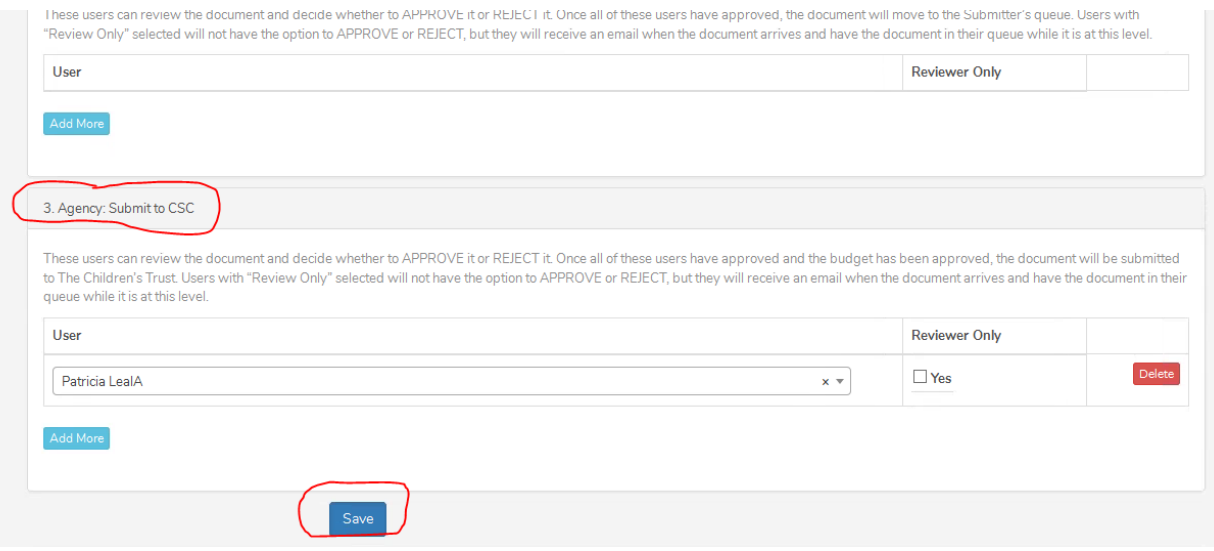

4. **Select Create Amendment** button within program/contract selected to create amendment.

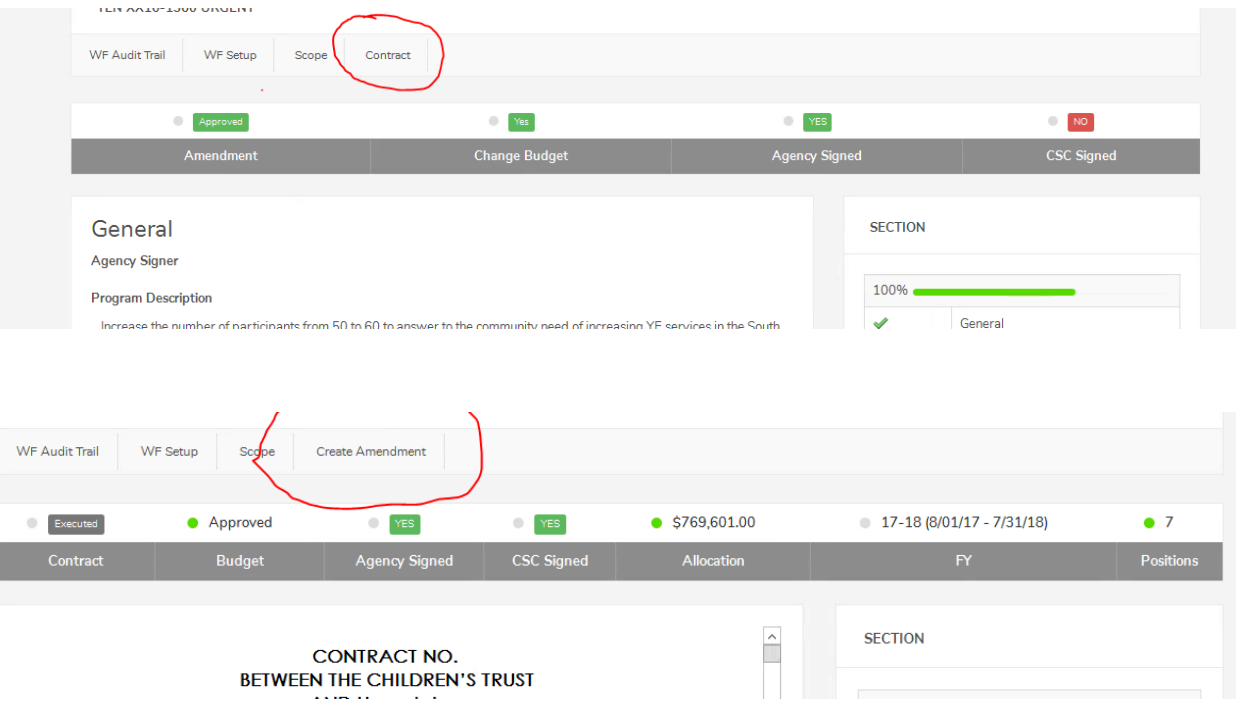

5. **Reason for amendment** options menu will appear (*Note: Please be specific with the narrative included as this language will display later in the summary of the legal document*). User **selects Sections to amend** and inputs **Reasons for change** in the open text box. Once complete, **select Create Amendment** button.

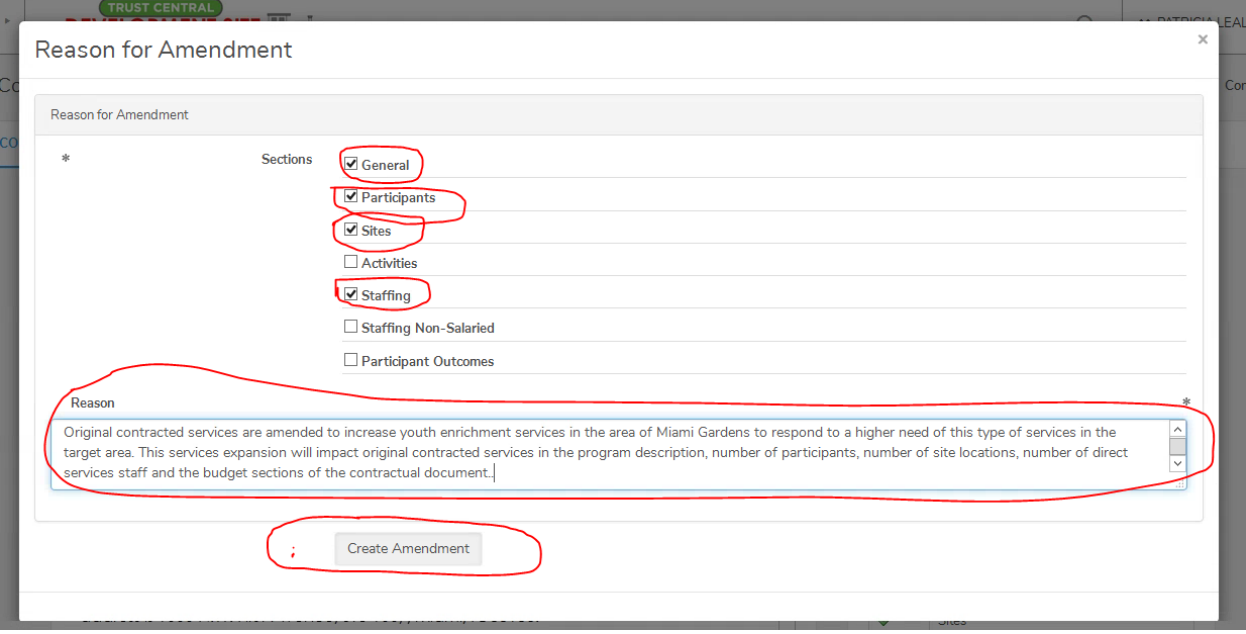

## Note:

*For all Resolution changes (i.e Fiscal year/ contract amount changes/ any sub-contractor change ) legal name changes, or the changes within the General Section, the General Section option should be checked and completed when selecting a reason for the Amendment*

6. From your queue choose the contract for amending and **select Modify**

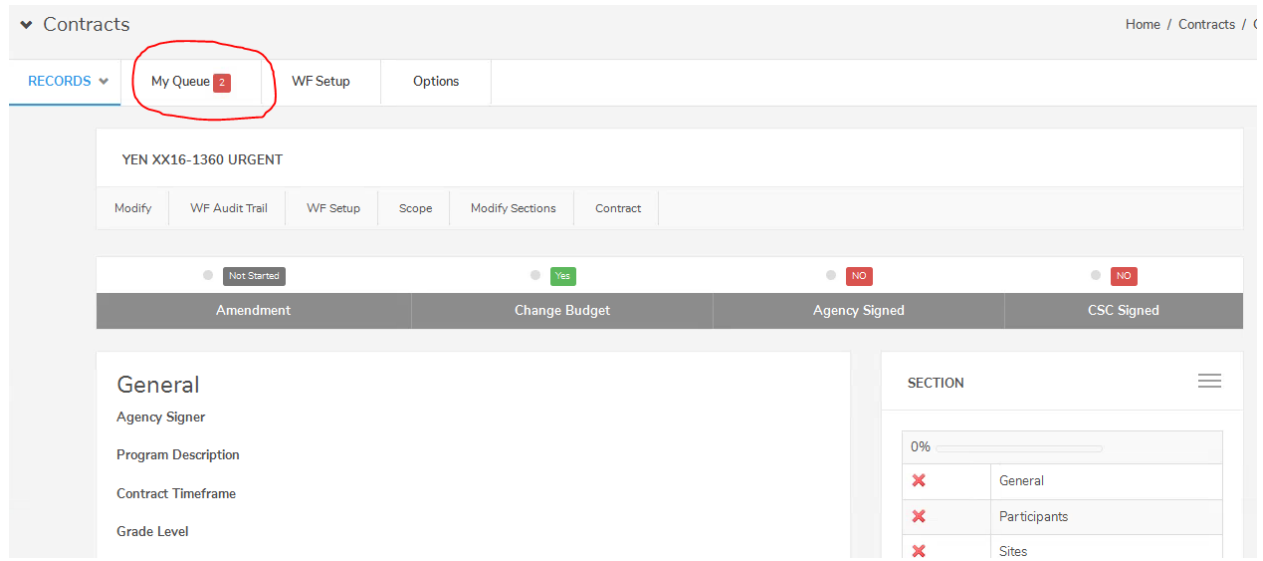

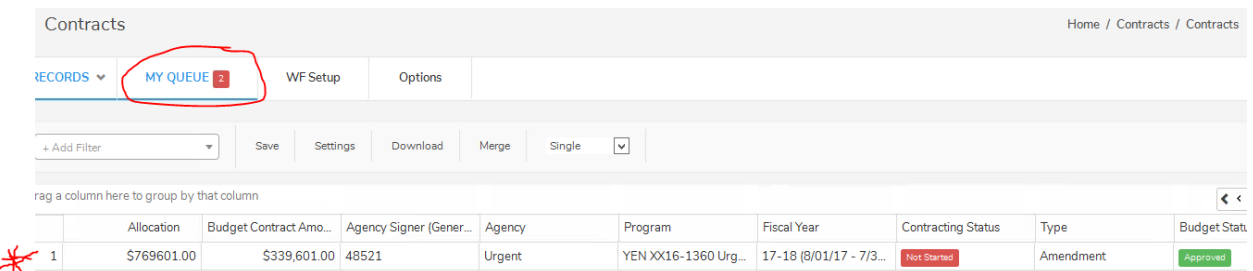

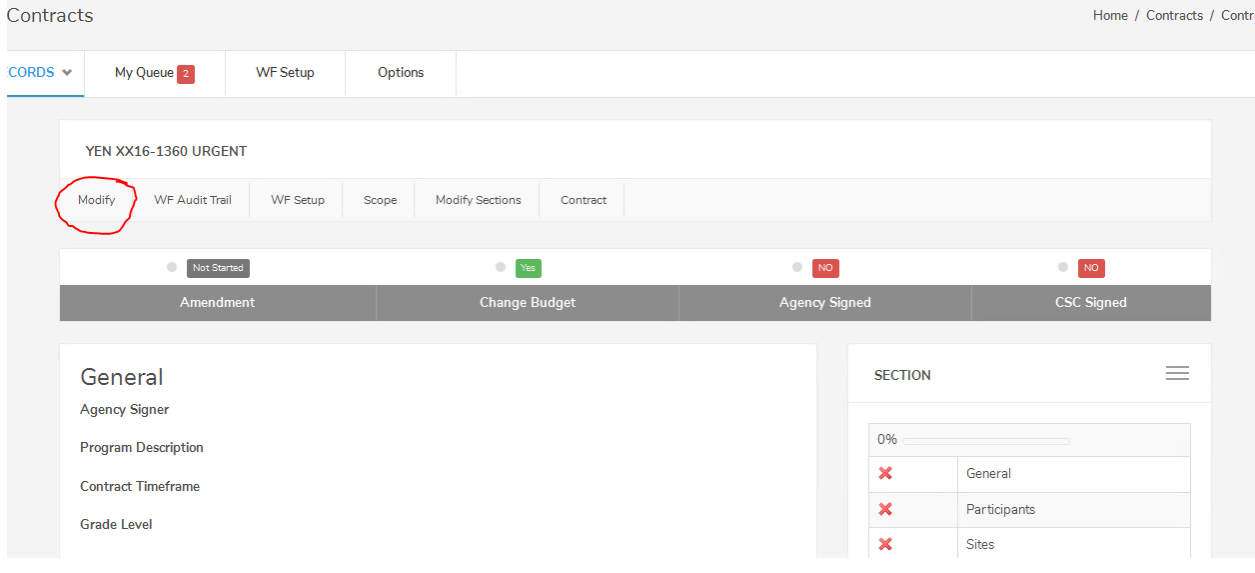

\*Note: On the right-hand side of the screen the editor and reviewer(s) can see the Amendment section status. Additionally, in the same side of the screen, there is a summary of the Amendment changes by section.

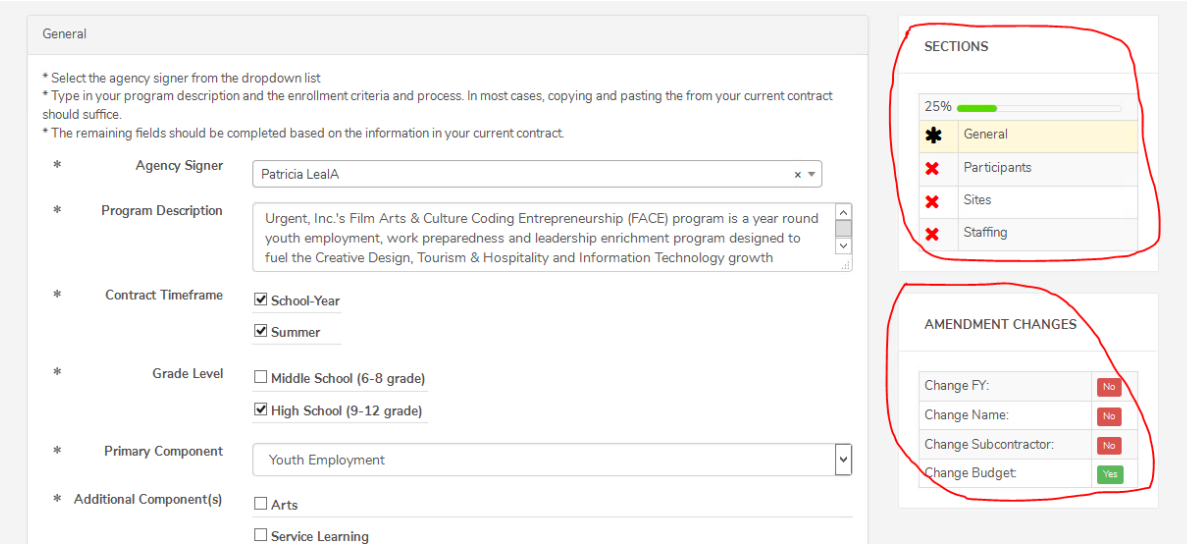

7. Update changes, validate all entries (by selecting each entry and clicking save entry) and mark the section as complete**. Select save and move to the next Amendment section.**

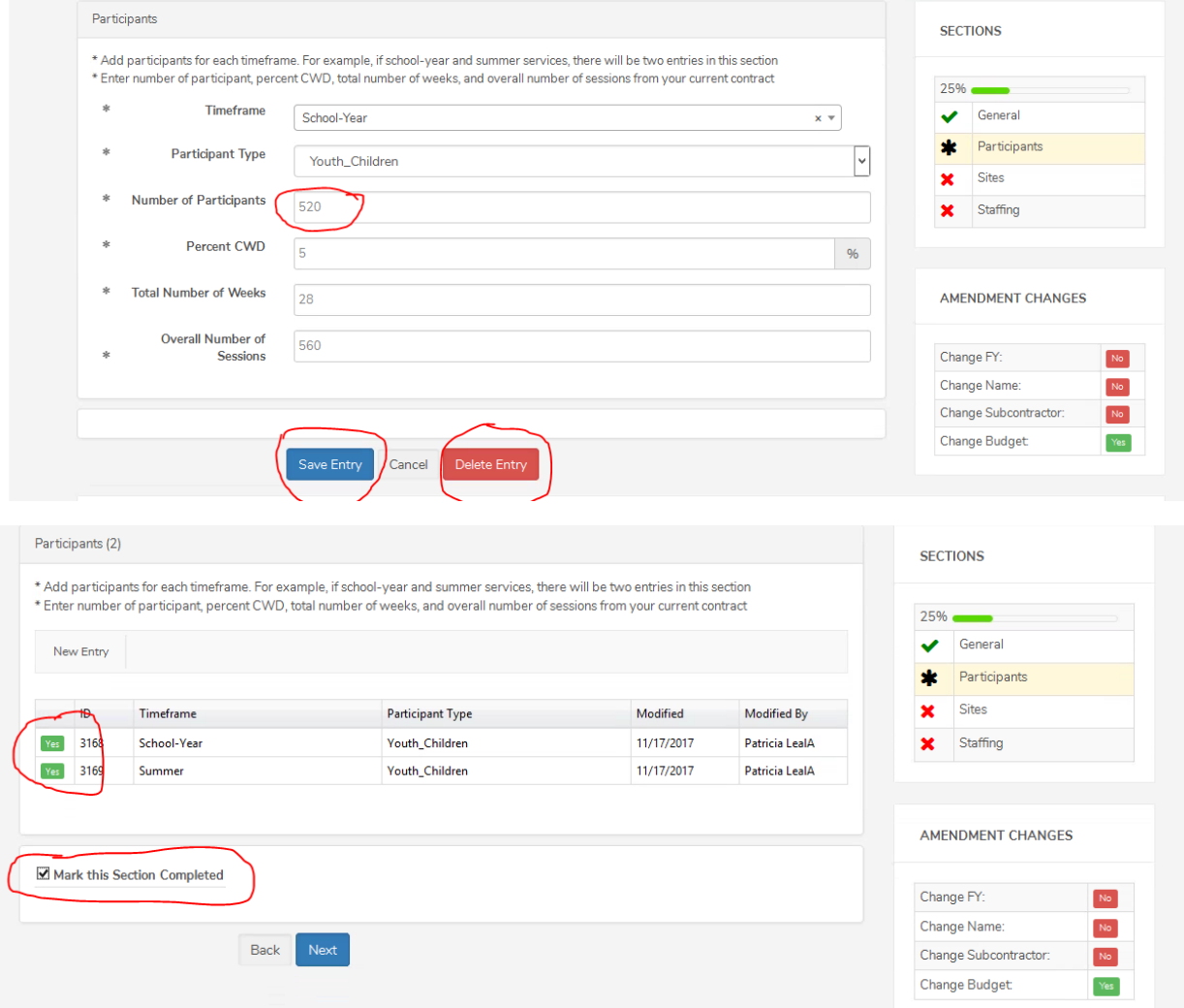

**8. Select/verify Agency signer located in the General Section.**

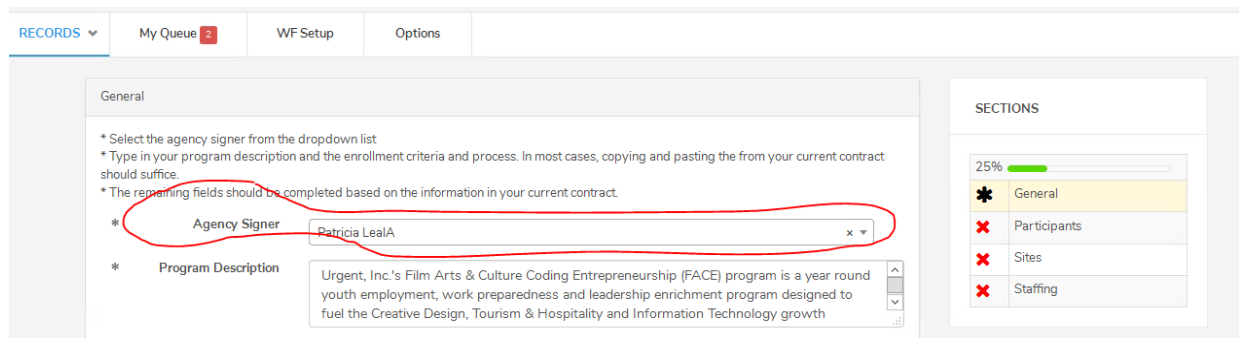

9. **Review summary page** ensuring the reason for the change is captured for all changes (*N*ote: language in *text display will appear in formal amendment document*). **Review current contract versus amendment** tabs to ensure all changes are captured correctly.

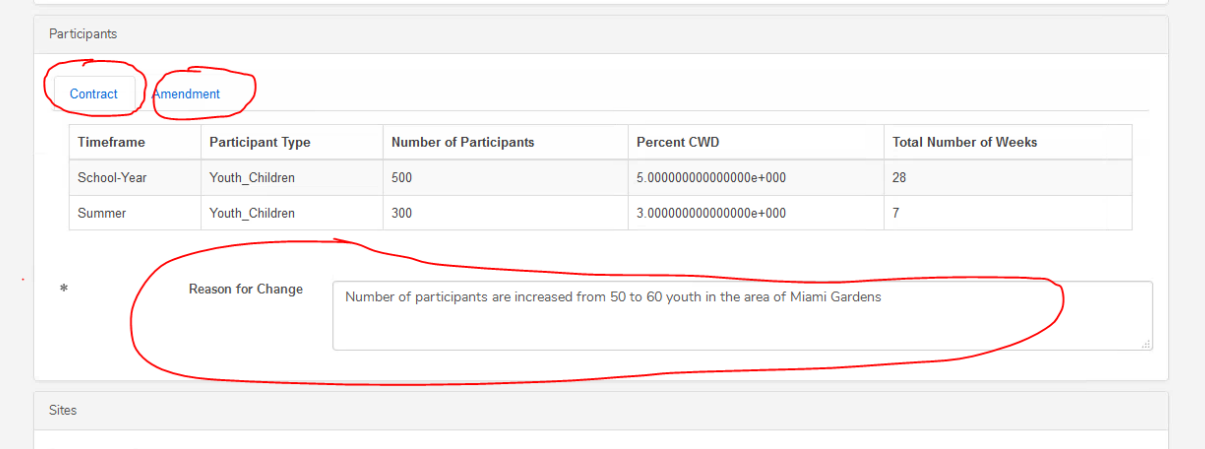

## **10. Select Finish.**

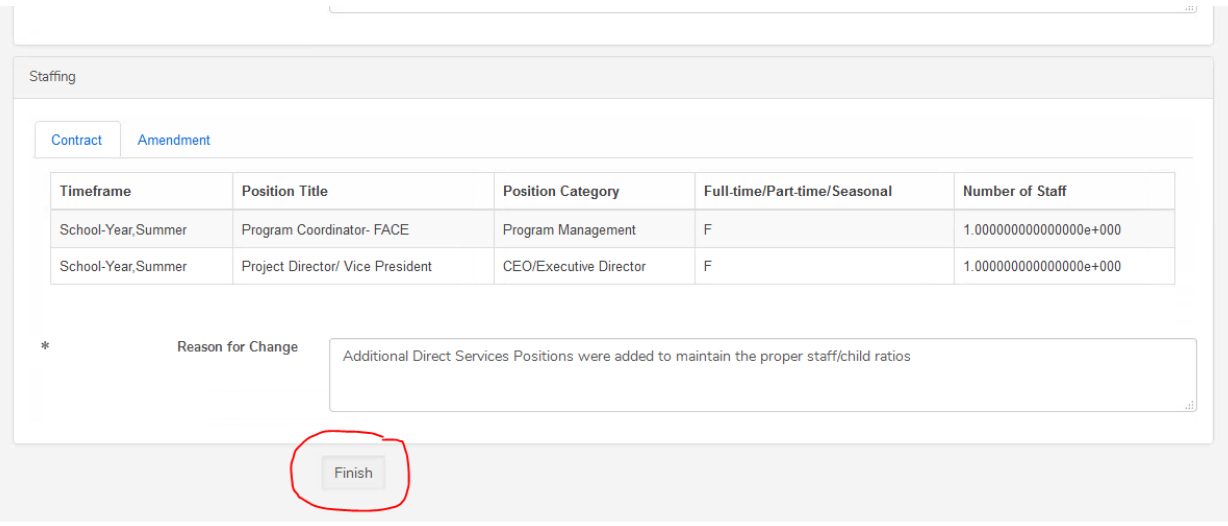

11. Click **green approve button** which will advance the amendment in the process for approval.

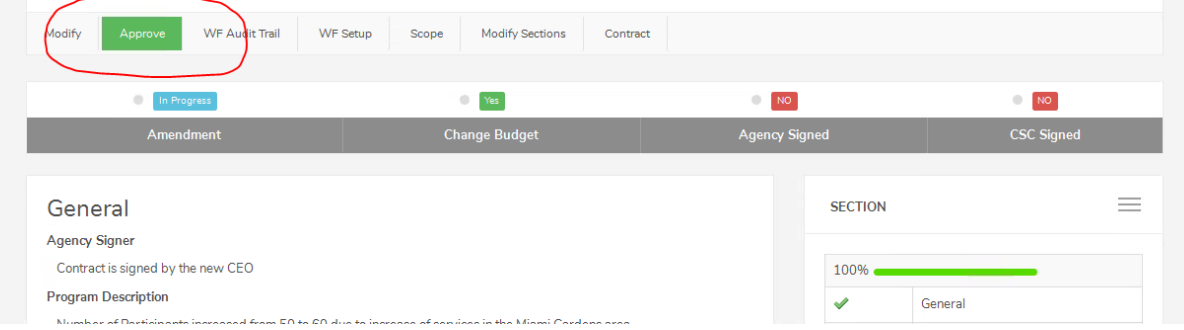

12. This will forward the amendment to the next person the agency has placed in the workflow until it reaches the submitter. Once the submitter approves the amendment, it will be forwarded to the Contract Manager at The Trust/or their designee.

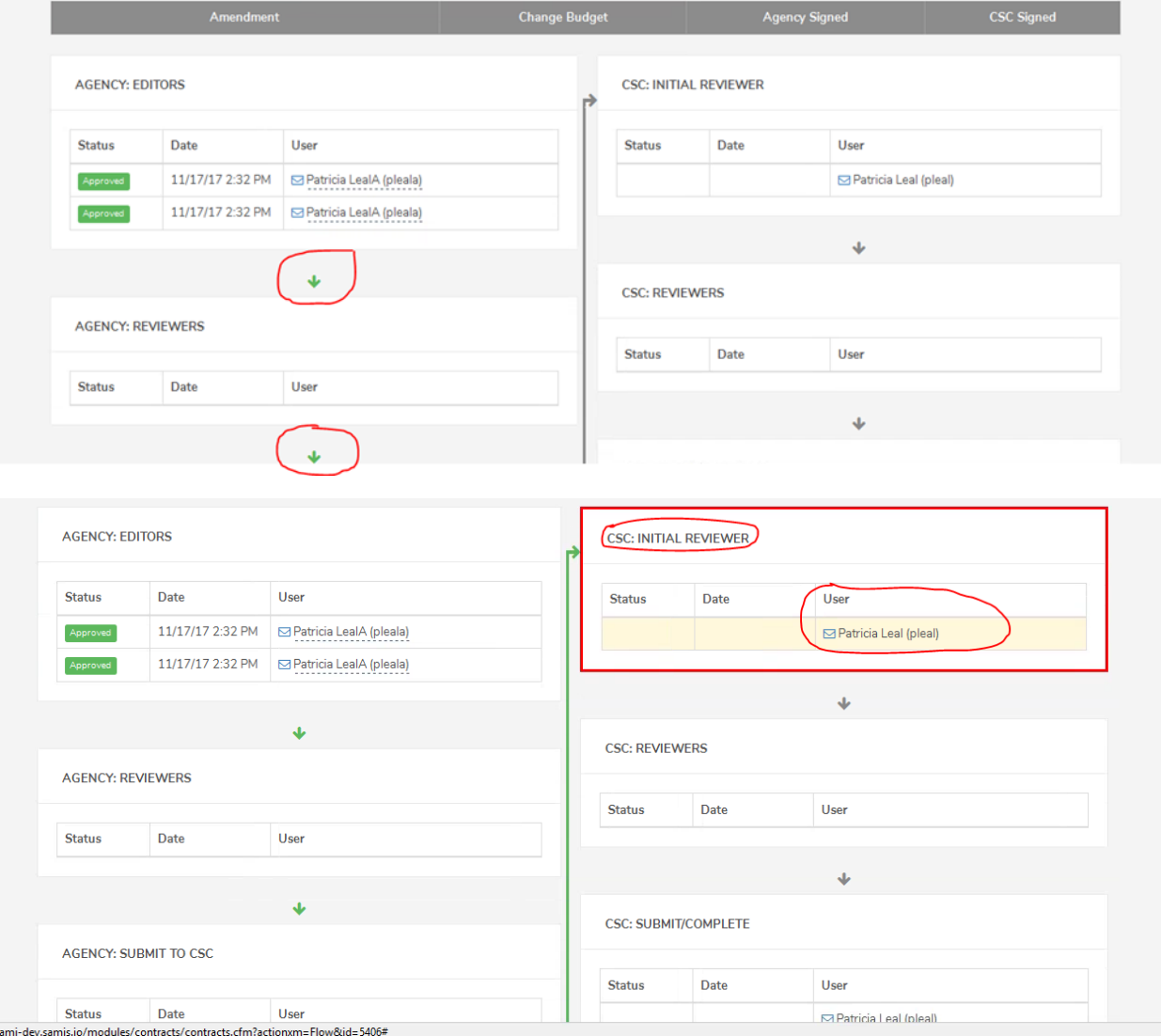